# Registration and Submit a PhD application

https://[www.goethe-campus.uni](http://www.goethe-campus.uni/) frankfurt.de

### **Step 1: Selfregistration**

Choose Language at the bottom

People who are already enrolled at Goethe-University and employees of Goethe University can log in directly at the top right and jump to page 7 of these instructions. Attention: Employee login only works with HRZ user name, not with HRZ e-mail address!

All others: click on **"Applicants" for registration**

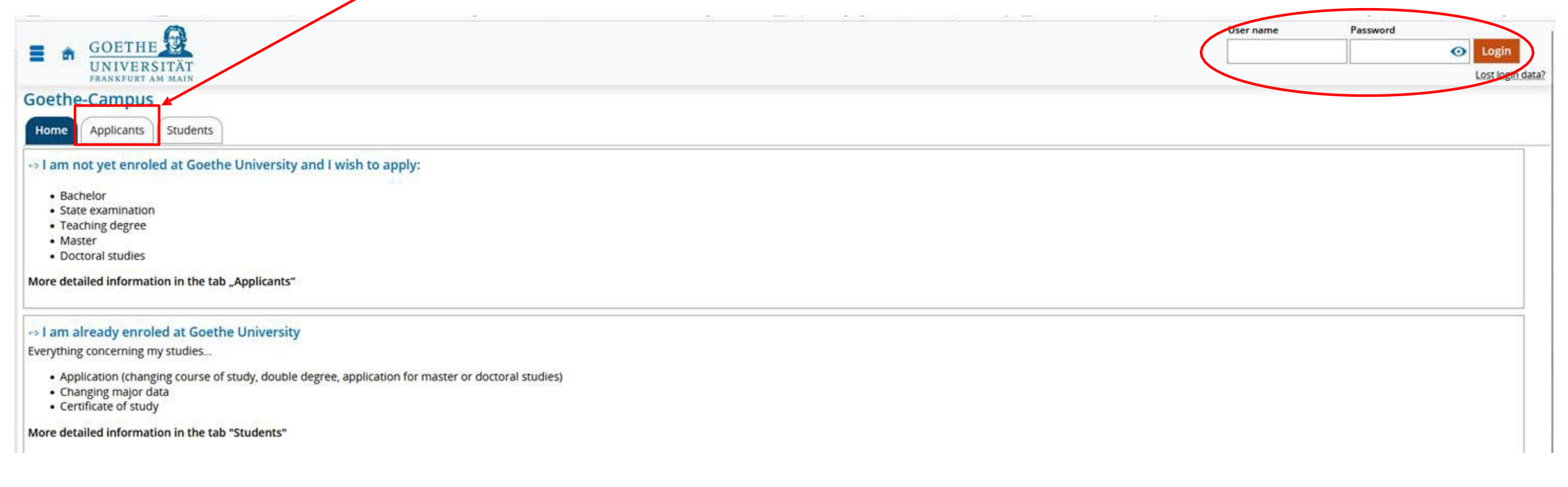

2

Deutsch English

Deutsch

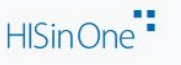

## Then click on "Self-registration" under "Doctoral studies"

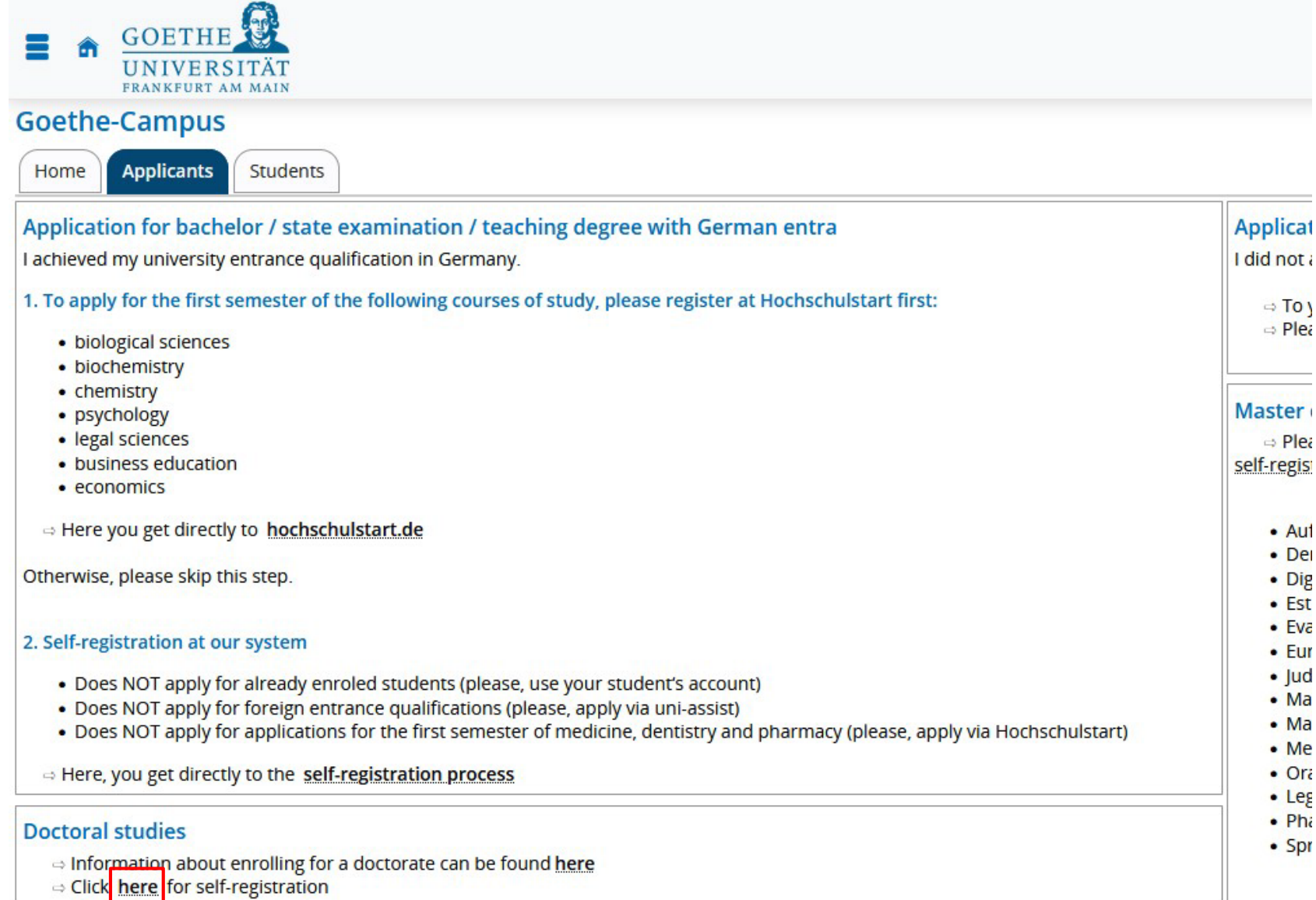

### Deadlines and Dates can be found <a href="https://www.uni-frankfurt.de/94238218/Termine\_und\_Fristen" target="\_blank">here</a>

If you are already registered at Goethe-Universität, please cancel the online registration and login with your study account. You could apply to a new degree program by using this account.

Would you like to proceed with the online registration?

#### Data privacy policy regarding self-registration

The online application at Goethe University requires a user account. The form fields marked with an asterisk are required for registration. All other fields are voluntary with Art. 6 para. 1 lit. a GDPR being the legal basis for this data. The processing of the mandatory data (with asterisk) is based on Art. 6 para. 1 lit. e GDPR in conjunction with § 20 of the Hessian study place allocation decree (Hessische Studienplatzvergabeverordnung) for the purpose of enrolment administration during the application and admission process. In this context data is used for statistical analysis and evaluation while no identification of an individual is possible.

- . If the account is not used for an application, the application is not successful or the enrolment is not successfully completed, the personal data regarding to this account is deleted by a per-term data cleanup procedure ... months after start of the term.
- . If an application is successful and enrolment took place, then personal data is used and processed for the administration of students based on Art. 6 para. 1 lit. e GDPR in conjunction with § 15 of the Hessian enrolment decree (Hessische Immatrikulationsverordnung). This data is deleted after removal from the matriculation register of students if no other legal grounds for further processing or a legally prescribed retention period apply.

Further information regarding the processing of personal data, your rights as a data subject and contact details

#### Information

Please fill out all required fields. The fields marked with an asterisk (\*) are obligatory. Please register once only. After the registration we will send you an e-mail describing the next steps. It also contains your username for logging in.

#### Already registered applicants

Please do not use the self registration again, if you already have an account. You can login at the top right of this page using your username (which you received via e-mail) and your password. In case you forgot your password, please reset it via the link "Lost login data?".

#### **E-mail for verification**

At the moment we observe problems concerning Microsoft e-mail provider. In case you use a hotmail, outlook or live e-mail address, your verification e-mail may be discarded. Therefore, please do not use a Microsoft e-mail address. If you do not receive the verification mail although you are using a different provider, please contact goethe-campus@rz.uni-frankfurt.de

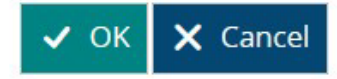

### Then enter your personal data and contact details and assign a password.

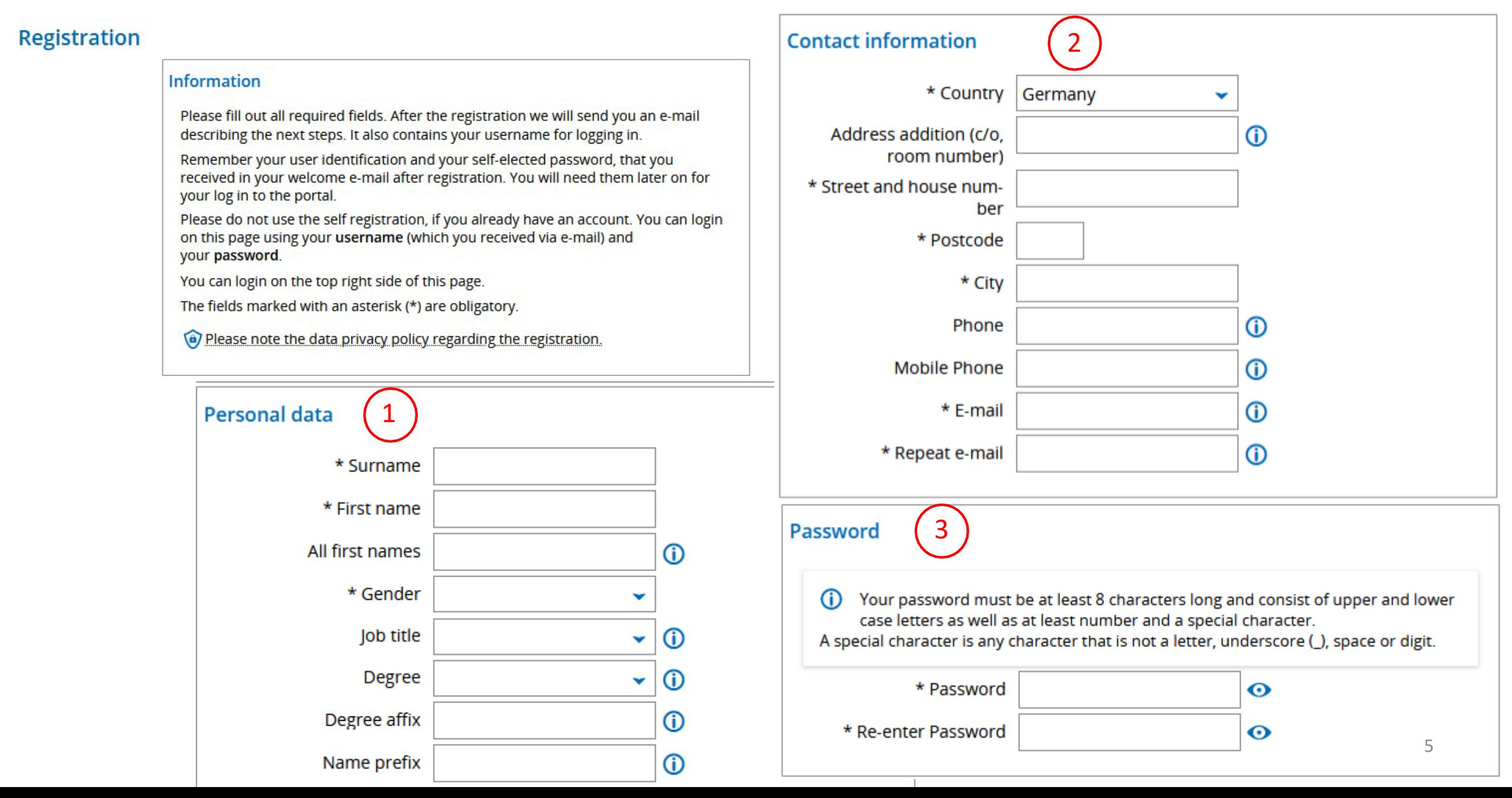

Answer the security question, read and confirm the data protection information, then click on "Register".

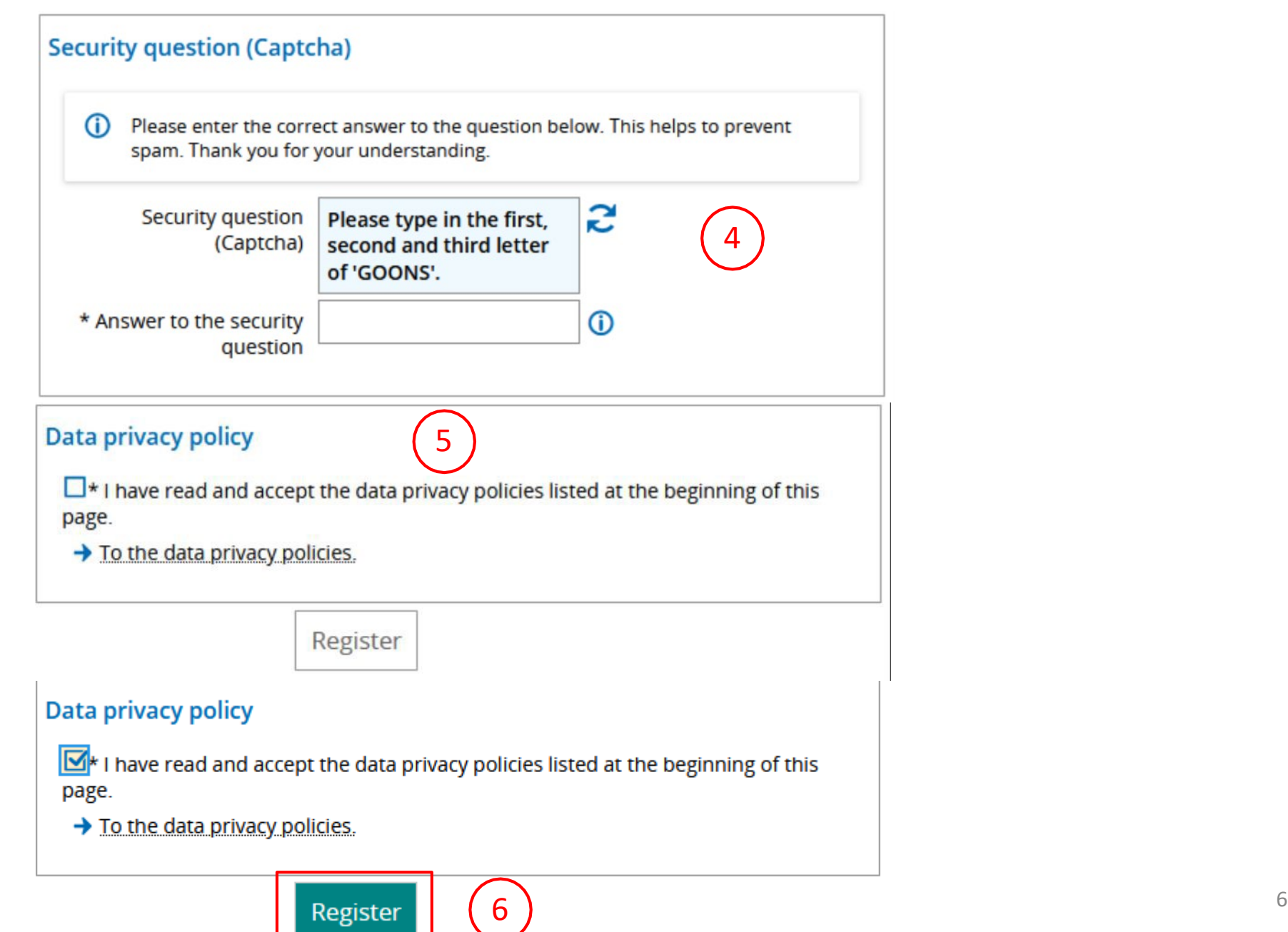

## **Step 2: Apply for a Doctorate**

After confirmation by the verification email, you can log in again: User is your email address, password as assigned by you (or log in directly if already registered). Attention: Employees of Goethe University must use the HRZ user name instead of the HRZ e-mail address. The HRZ e-mail address generates a login error! Employees must then select the role "Employee (reading) university" instead of the role "Gast Organisationseinheiten" in the drop-down menu at the top right.

ピ

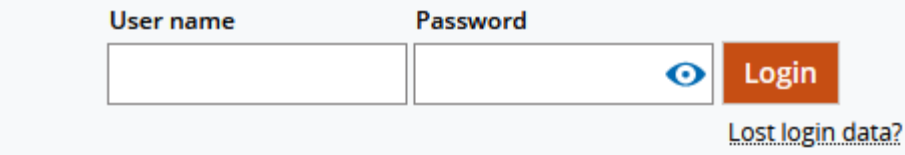

### **Goethe-Campus**

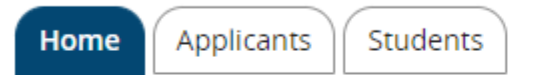

- $\Rightarrow$  I am not yet enroled at Goethe University and I wish to apply:
	- Bachelor
	- State examination
	- Teaching degree
	- Master
	- Doctoral studies

More detailed information in the tab "Applicants"

### $\Rightarrow$  I am already enroled at Goethe University

Everything concerning my studies...

# Select "Service" by clicking on 3 dashes

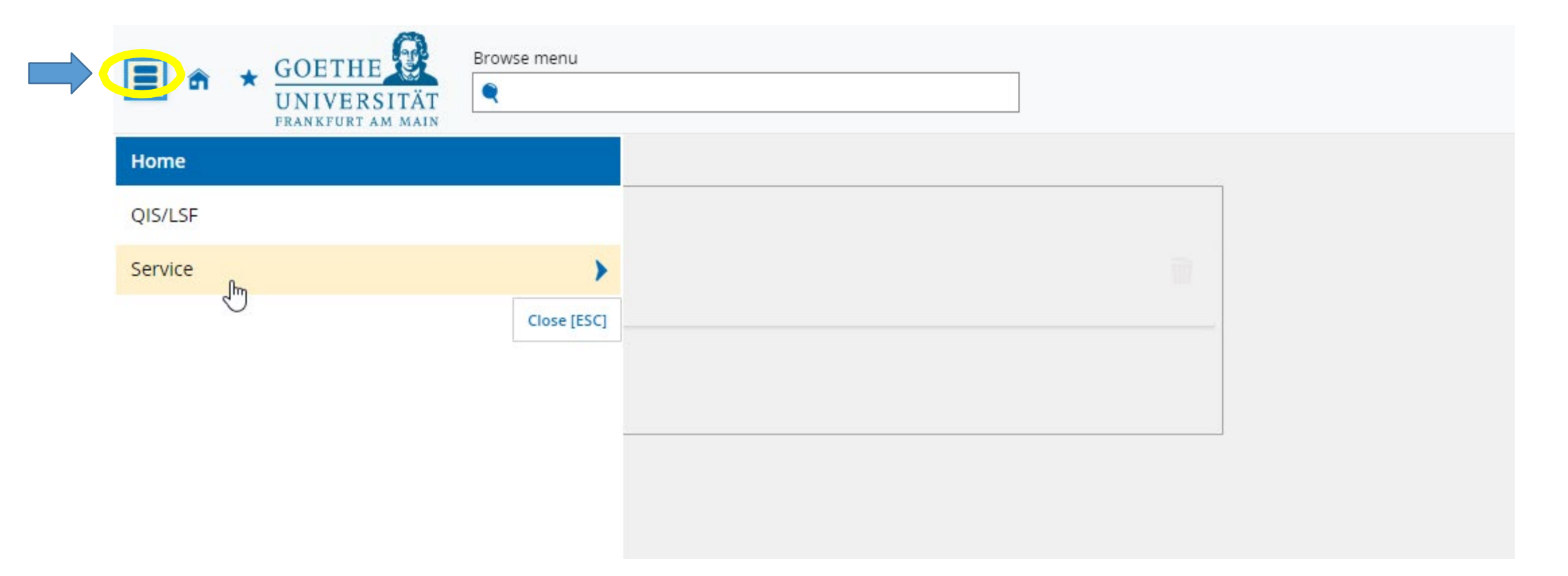

# Click Requests

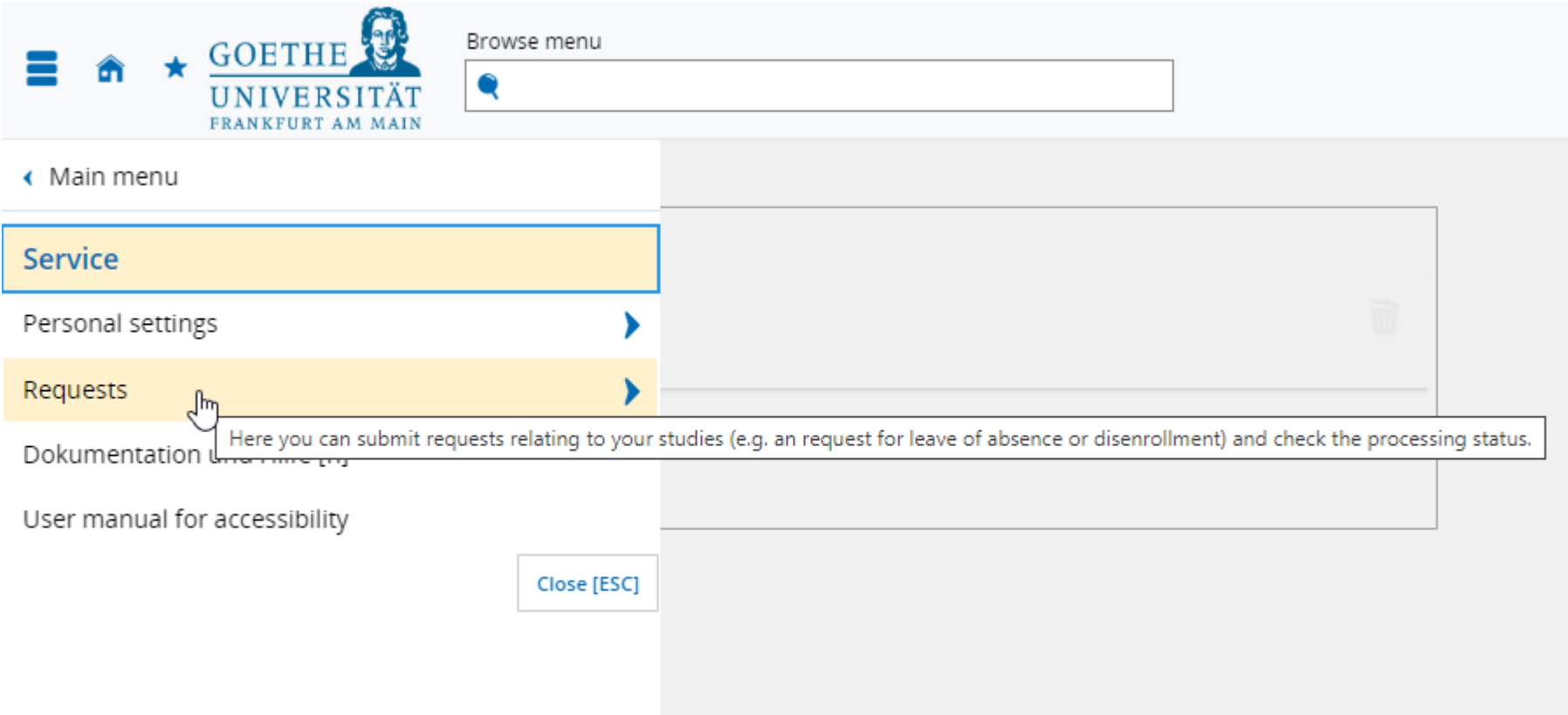

# Click "doctorate"

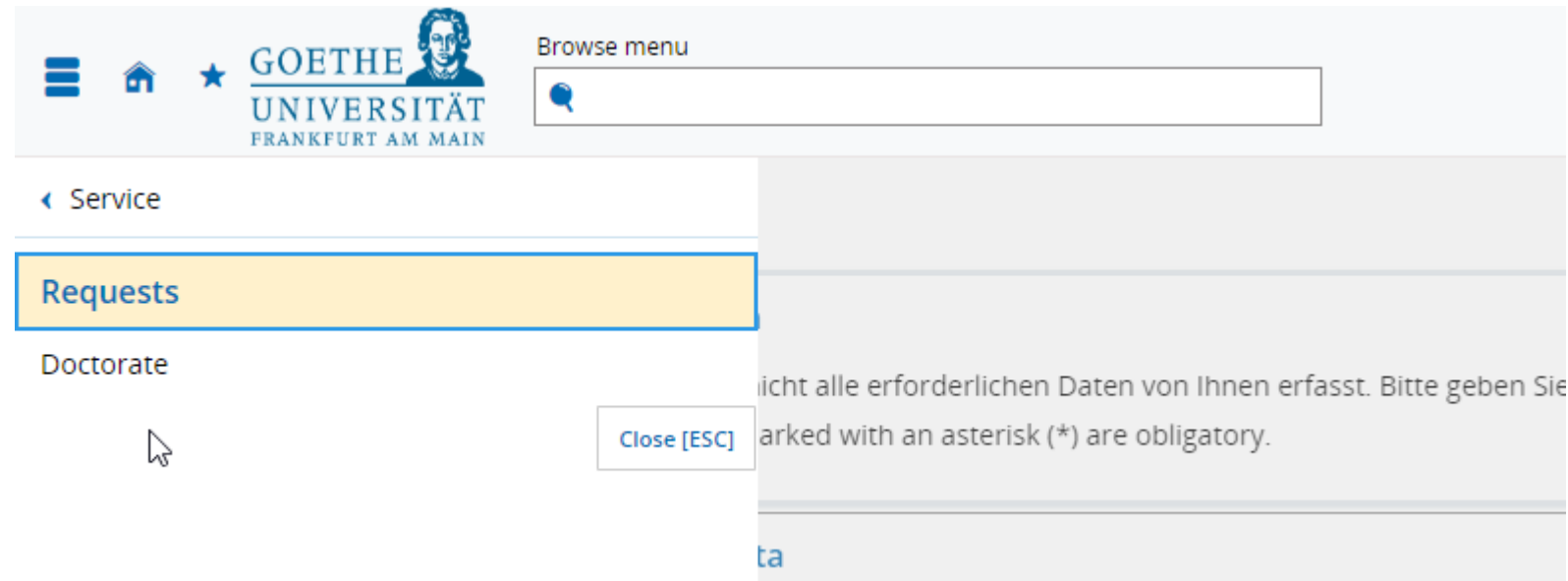

# Start the registration with "Create new request"

You are here: Home > Service > Requests > Doctorate

### **Doctorate**

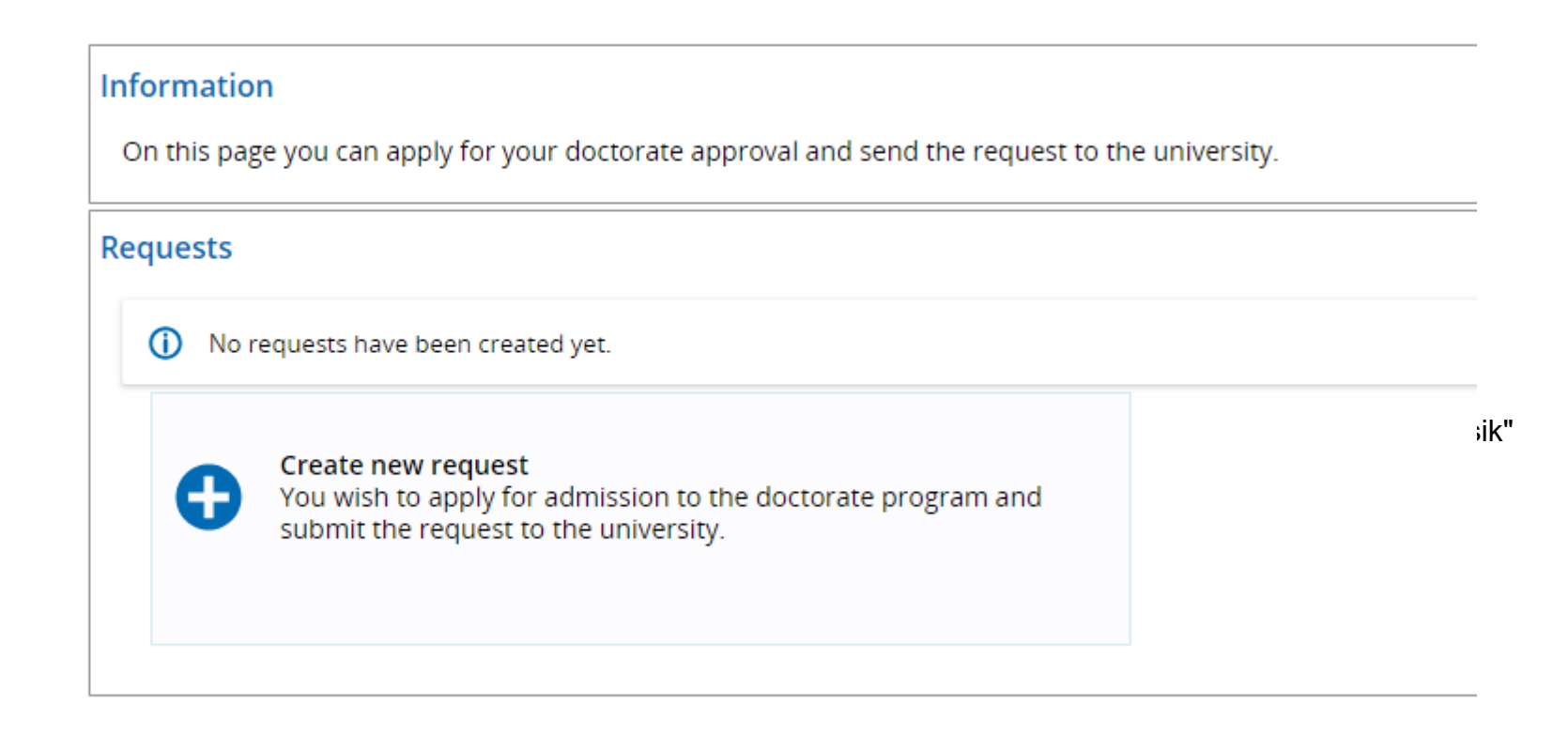

If you do not wish to do your doctorate at Faculty 03 or 08, please select "Antrag zur Promotion". Otherwise, select the doctoral application for the specific faculty.

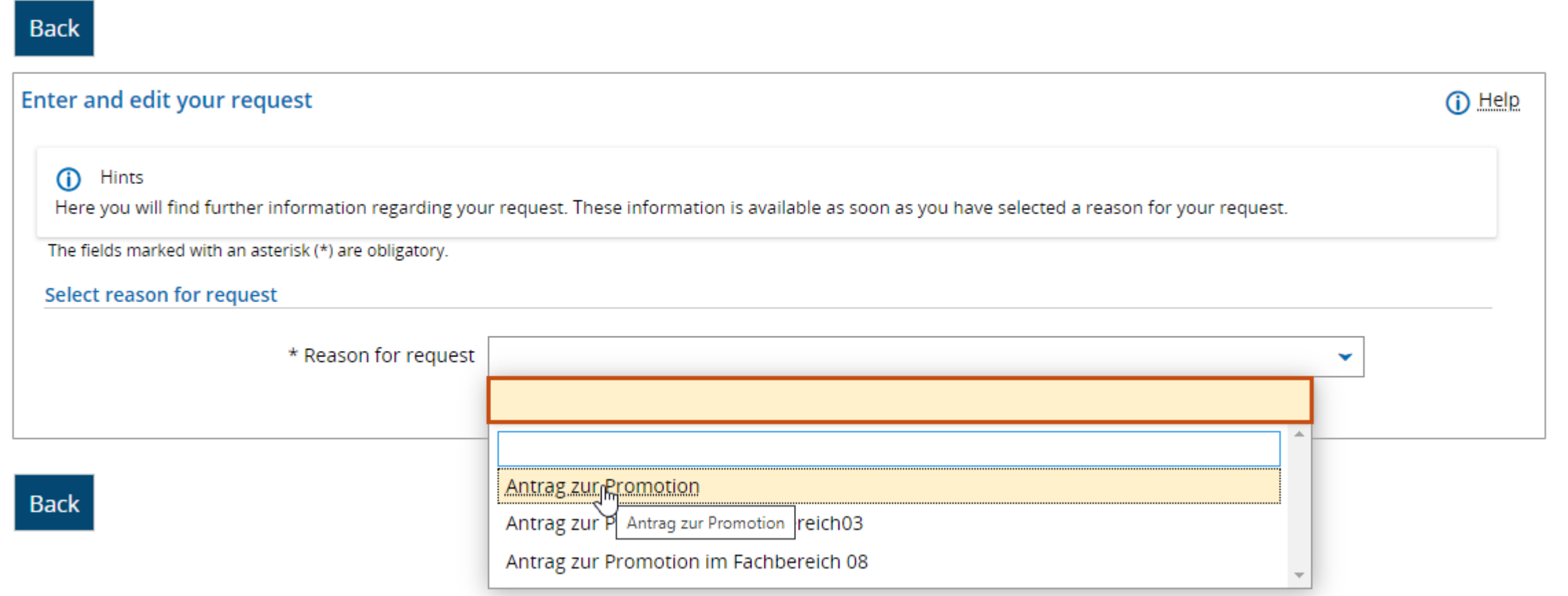

# Please use the blue arrows to select your doctoral subject and your supervisor

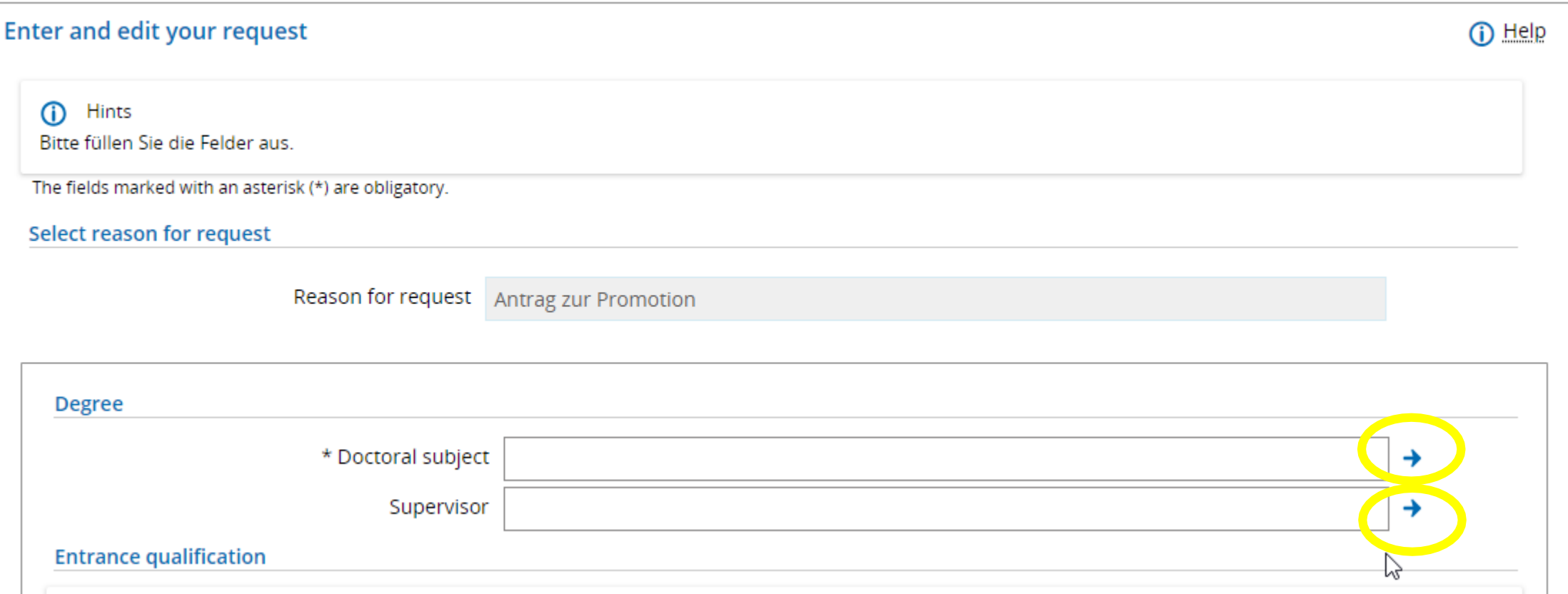

# Please add a higher education entrance qualification

 $\omega$ The Higher Education Statistics Act requires to know the first qualification achieved (type of higher education entrance qualification) that allows you to qualify to enter a German higher education institution. Please enter the information needed or edit the existing details displayed here.

**b** Add a higher education entrance qualification

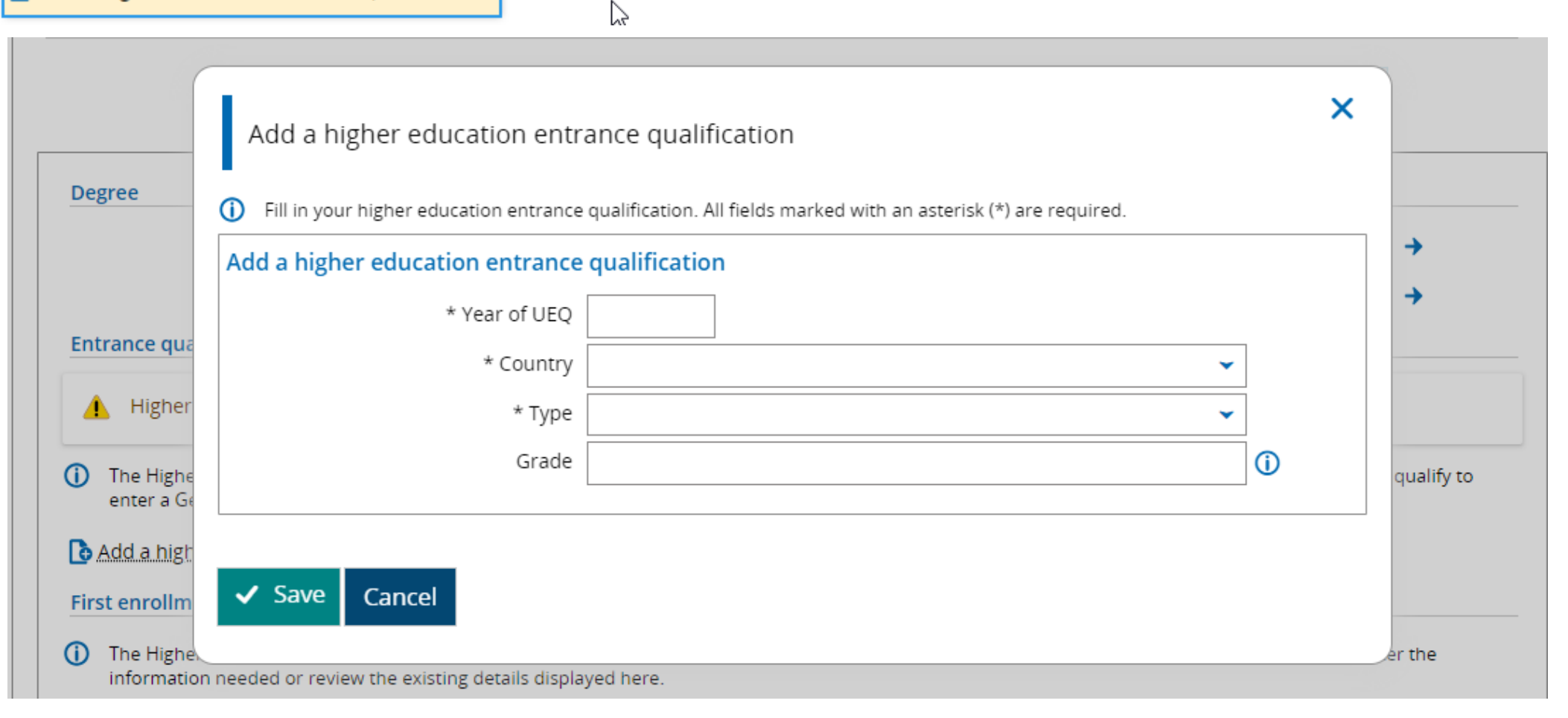

# Add your first enrollment at university.

If your first enrolment took place abroad, please select the country, year and first term. If there is no fixed cycle comparable to summer term and winter term, please use the date you started your studies to assign it to summer term or winter term.

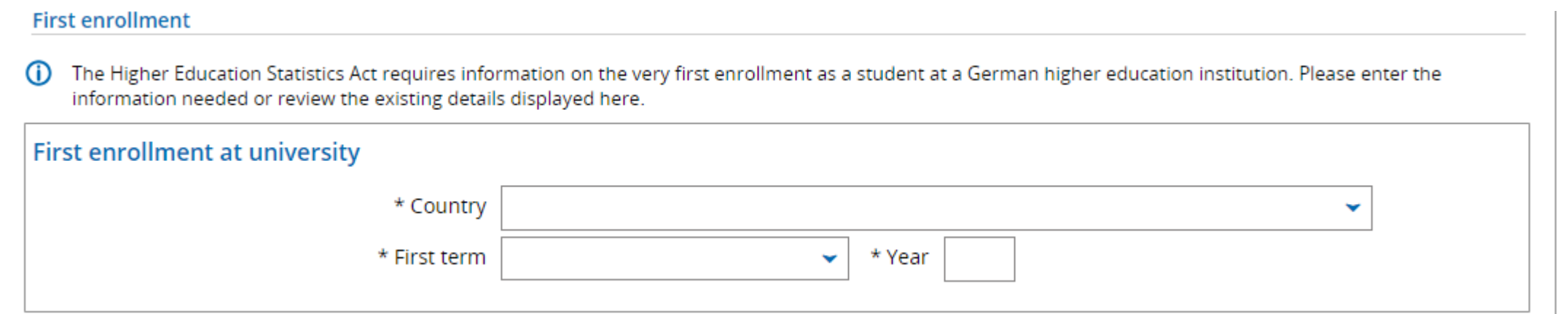

# Please enter the previous degree that qualifies you for a doctorate

#### Degree qualifying for doctoral studies

(i) If you have successfully obtained a degree qualification e.g. a master's degree at this university choose the appropriate degree for your doctorate application. An empty textfield should still be filled with the qualification for the doctorate application possibly obtained through studies at another university. The Higher Education Statistics Act requires this information.

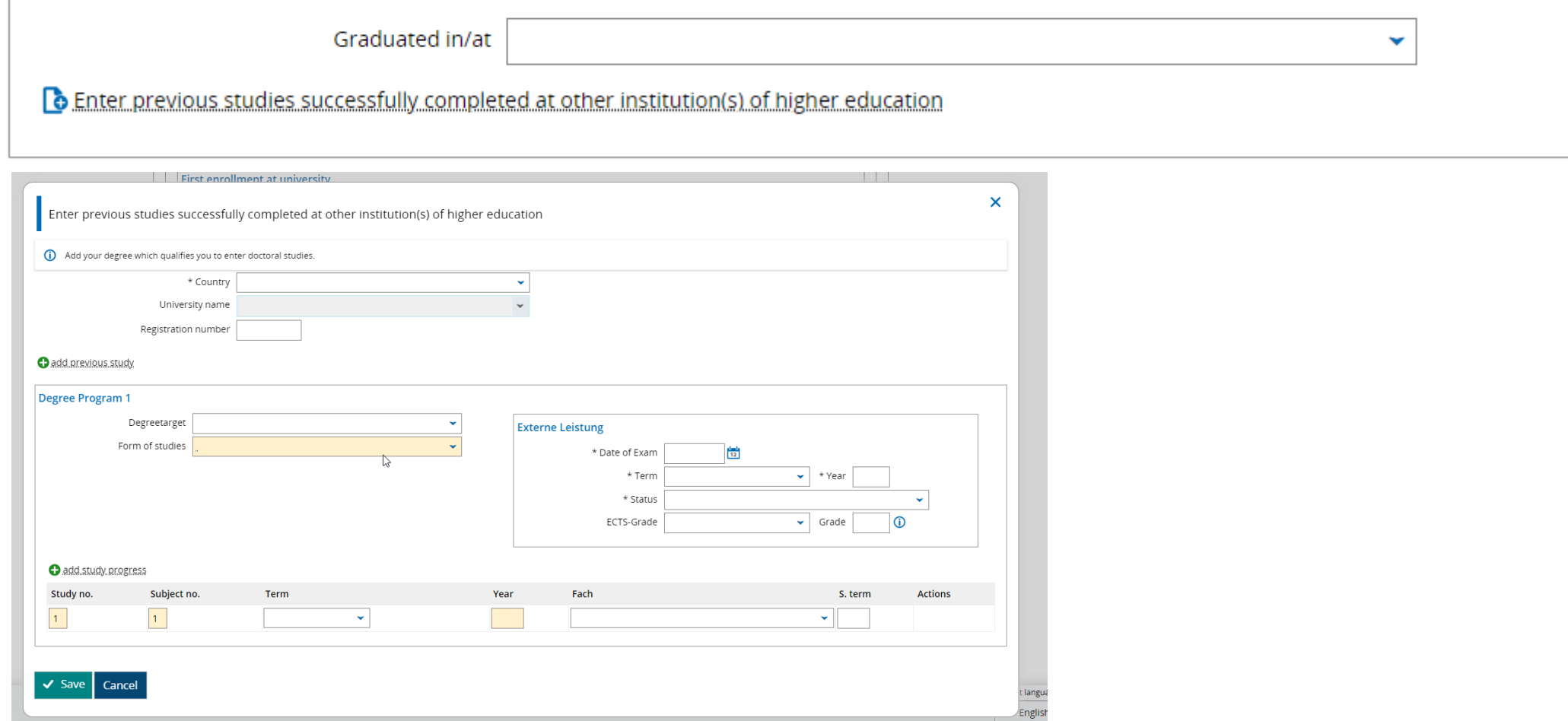

# Enter the title of your PhD thesis in the field Commentary applicant and Click Submit request

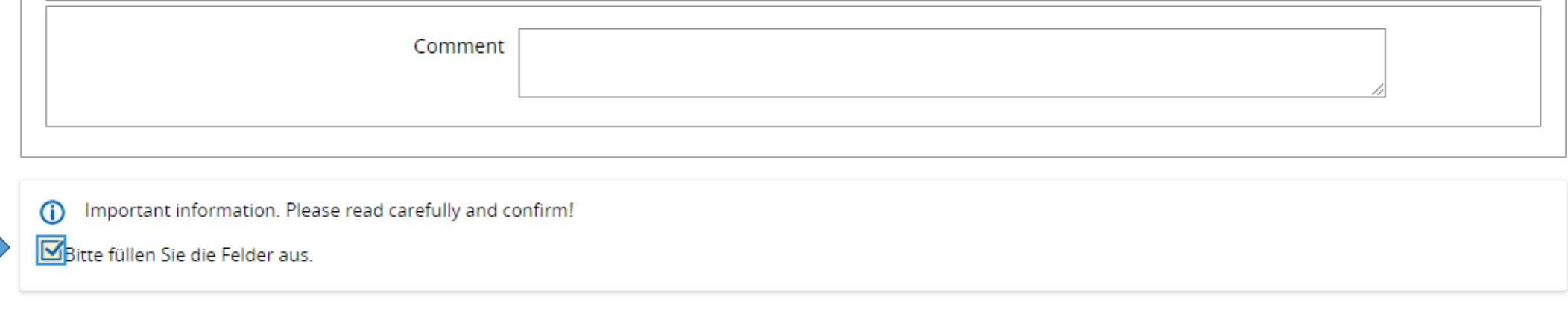

Please also confirm the checkbox

# Your application is saved and will be edited by University staff.

You can make changes by clicking on the pen symbol.

### Information

On this page you can apply for your doctorate approval and send the request to the university.

### **Requests**

**Create new request** You wish to apply for admission to the doctorate program and submit the request to the university.

#### Please revise and resubmit requests

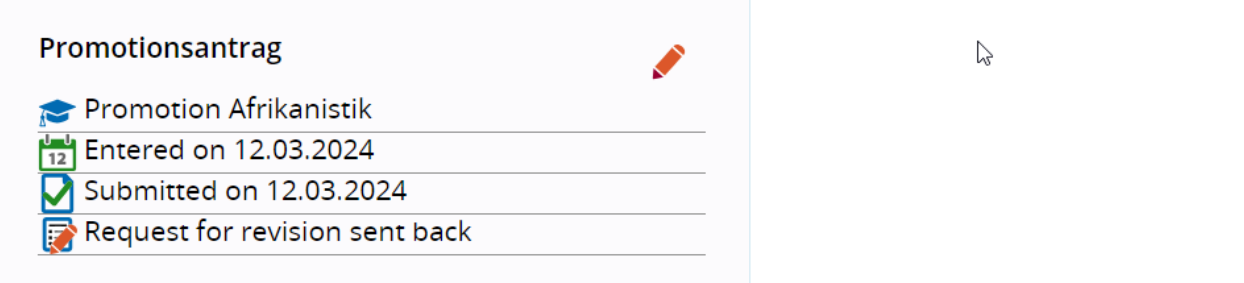